1. 修正の方法は2つあります。条文の一部のみを修正したい場合は、契約書の印刷選択画面を表示 させ、[条文選択]で修正したい条文を選択します。

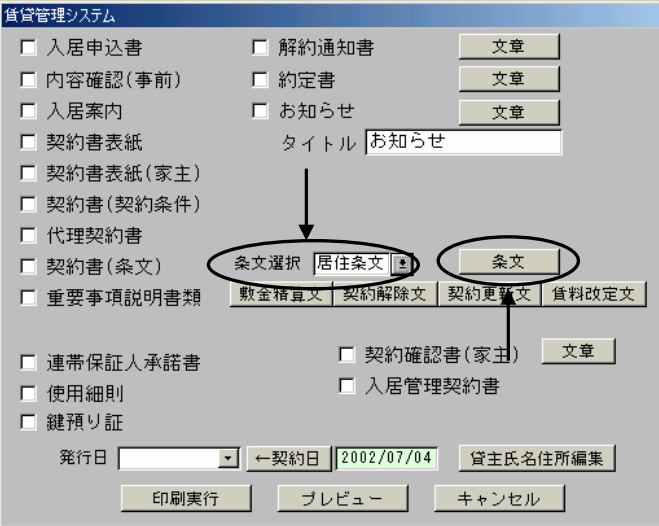

次に[ 条文 ]のボタンをクリックし必要な箇所を修正してください。

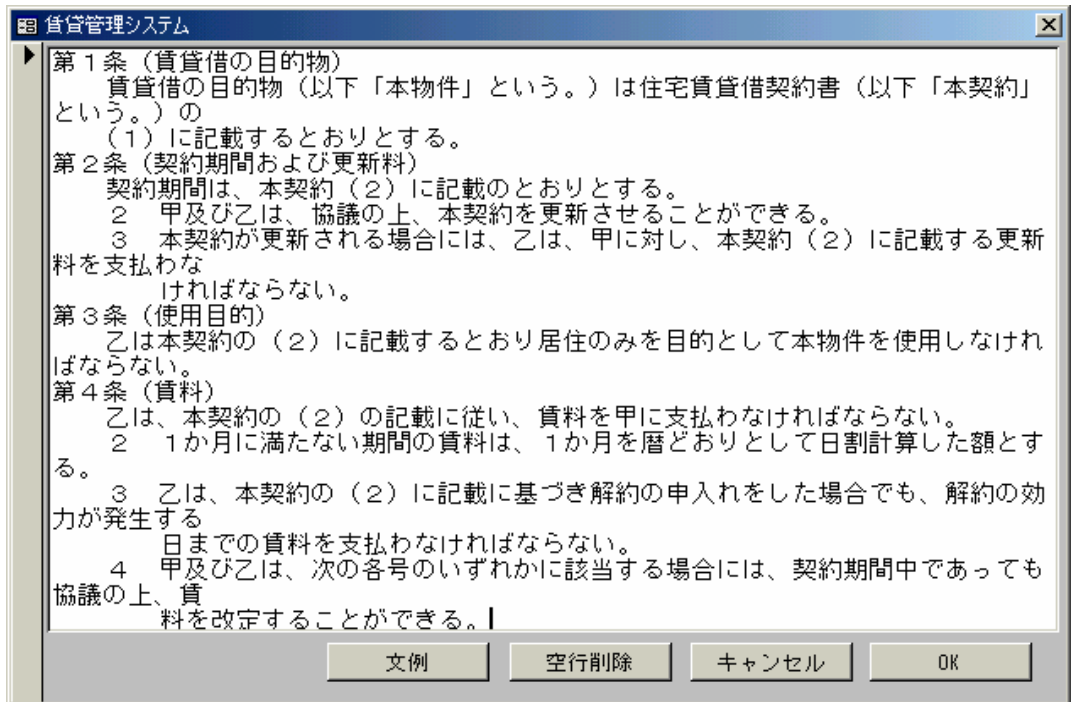

## \*注意事項 \*

この画面での改行等は実際とは異なります。1行当り最大全角45文字が標準です。(ご利用の 環境によっては44文字)までとまります。この文字数を超えた場合は印刷イメージで条文の 改行位置がずれます。

2 条文データを直接編集する。

本システムではテキストをデータとして印刷される条文が作成されています。また契約条文も含め 様々な文章が修正できます。修正する文章が長い場合などはデータとして使用されている TXT ファ イルを直接編集します。

<TXT ファイルのあるフォルダ>

標準は C:¥fnt¥ts¥data にあります。ネットワーク上にある場合は管理者にご確認ください。

<標準の契約書条文ファイル>

- O居住条文.txt 普通賃貸借居住用条文
- ○事業条文.txt : 普通賃貸借の居住及び駐車場を除いた物件の条文
- ○駐車条文.txt 駐車場条文
- O定借居住.txt 定期賃貸借居住用条文
- 〇定借事業.txt 定期賃貸借の居住及び駐車場を除いた物件の条文

<その他契約時に使用する帳票で編集可能な TXT ファイル>

- ○解約通知.txt 解約通知書の記載文
- ○使用細則.txt 使用細則
- ○連帯保証.txt 連帯保証人承諾書の記載文
- 〇入居申込.txt 入居申込書の「契約取引の条件」の欄の記載文
- 〇駐車申込.txt : 駐車場物件の入居申込書の「契約取引の条件」の欄の記載文

☆TXT データの編集☆

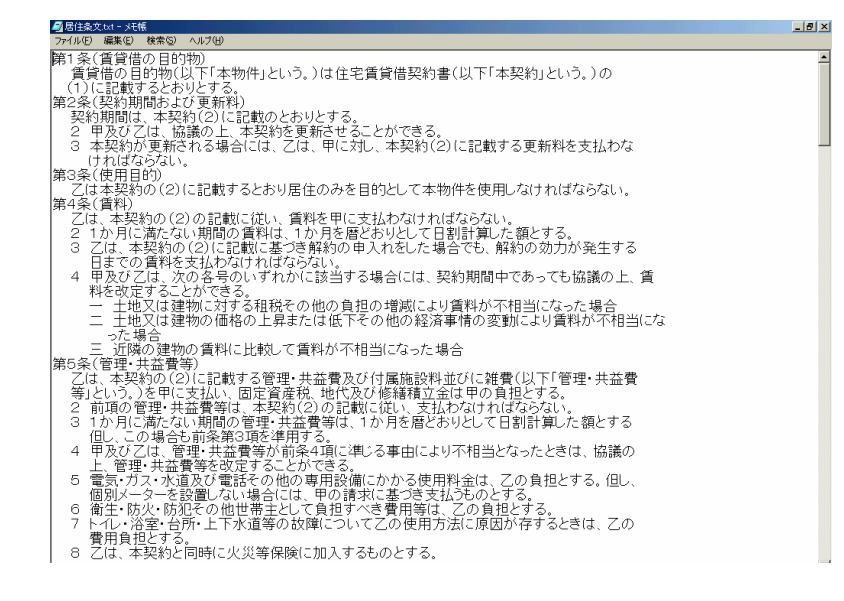

1目的の条文ファイルをダブルクリックします。 ②必要な内容に修正します。1行当り最大全角45文字が標準です。(ご利用の環境によっては4 4文字)までとまります。また修飾文字やアンダーライン等はご利用いただけません。 ③修正したら画面右上の |×| または右上の[ファイル]→ [上書き保存]で終了します。 ファイル名は変更しないようにしてください。 以上